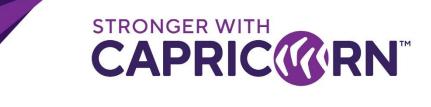

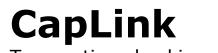

Transaction checking – Where to look in CapLink

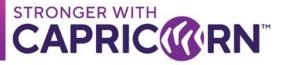

## CONTENTS

| Con | tact details                        | . 2 |
|-----|-------------------------------------|-----|
|     |                                     |     |
| 1.  | Document overview                   | . 3 |
|     |                                     |     |
| 2.  | Checking on transactions in CapLink | . 3 |

#### **Contact details**

For all your CapLink related queries and issues, you can contact the CapLink Support team at Capricorn Society Limited.

**Ph:** 1800 327 437 (AU) or 0800 401 444 (NZ) → Ask for CapLink Support

Email: <a href="mailto:capitorn.coop">capitorn.coop</a>

**Location:** Western Australia **Time:** +08

For all transaction related queries, you can contact the Supplier Support team at Capricorn Society Limited.

**Ph:** 1800 327 437 (AU) or 0800 401 444 (NZ) → Ask for Supplier Support

Email: <a>input@capricorn.coop</a>

Location: Western Australia Time: +08

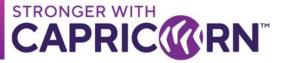

### **1. Document overview**

This document provides instructions relating specifically to checking the transaction processing statuses in Caplink. These instructions apply to all versions of CapLink (standalone, batch & integrated) and requires access to the CapLink interface as a minimum requirement.

### **2.** Checking on transactions in CapLink

All transactions go through two phases in CapLink:

- Document being created/posted into Supplier's local CapLink [Entry is created under "Sent Items"]
- Transmittal from Supplier's CapLink, once posted, back to the Capricorn CapLink transaction gateway.

All posted transactions can and should be traceable under "**Sent Items**" in CapLink. As soon as a transaction is successfully submitted/posted into CapLink, the outcome should be visible under "**Sent Items**". If the transaction(s) cannot be traced under "**Sent Items**", it is unlikely to have successfully posted and it may be an indication of an issue. It is highly recommended to contact the Caplink Support if ever in doubt.

| S REQ AUTH CODE     | View Log View LomA View Auth |                                         |              |               |              |            |               |               |            |                       |                      |             |
|---------------------|------------------------------|-----------------------------------------|--------------|---------------|--------------|------------|---------------|---------------|------------|-----------------------|----------------------|-------------|
|                     | Search Results For Dor       | <ul> <li>Image: Construction</li> </ul> |              |               |              |            |               |               |            |                       |                      | Page 1 of 1 |
| <b>G</b> SENT ITEMS | Document No.                 | Doc. Type                               | Rmt. Doc No. | Send Partner  | Member Name  | Member No. | Amount (inc.) | Status        | Created By | Transaction Date      | Create Date          |             |
| REPORTS             | 202108                       | Invoice                                 |              | GUEST SUPPLIE | GUEST MEMBER | 999001     | \$1.00        | PROCESSING    | Admin      | 5/08/2021 12:00:00 AM | 5/08/2021 9:43:39 AM |             |
|                     | 2 202108                     | Invoice                                 |              | GUEST SUPPLIE | GUEST MEMBER | 999001     | \$50,000.00   | PROCESSING FA | Admin      | 1/05/2021 12:00:00 AM | 5/08/2021 9:21:29 AM |             |
| 🗞 SEND/RECEIVE      | 20210805                     | Invoice                                 |              | GUEST SUPPLIE | GUEST MEMBER | 999001     | \$50,000.00   | PROCESSED     | Admin      | 5/08/2021 12:00:00 AM | 5/08/2021 9:13:15 AM |             |
| Start Page          |                              |                                         |              |               |              |            |               |               |            |                       |                      |             |
| Documents           |                              |                                         |              |               |              |            |               |               |            |                       |                      |             |
| 🗄 🛅 Inbox           |                              |                                         |              |               |              |            |               |               |            |                       |                      |             |
| Credit Notes        |                              |                                         |              |               |              |            |               |               |            |                       |                      |             |
| Invoices            |                              |                                         |              |               |              |            |               |               |            |                       |                      |             |
| B Constitutions     |                              |                                         |              |               |              |            |               |               |            |                       |                      |             |
| Credit Notes        |                              |                                         |              |               |              |            |               |               |            |                       |                      |             |
| invoices            |                              |                                         |              |               |              |            |               |               |            |                       |                      |             |

Once a transaction is visible in "**Sent Items**" it will go through the following processing phases/statuses while trying to transmit to the Capricorn gateway.

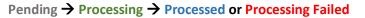

Each status is reflected by a different colour.

Capricorn can only see transactions that have the final status of "**Processed**" and which are appearing in blue at Supplier's end under "**Sent Items**".

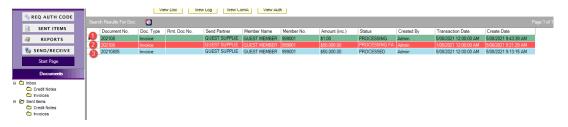

- In above example, the transaction (1) in green is still "Processing". It could still potentially fail or process.
- The transaction in red (2) has failed [Status = Processing Failed"]
- The transaction in blue (3) has successfully transmitted to Capricorn.

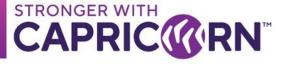

Selecting a failed transaction and clicking "View Log" may give you some additional information about the failure.

|                              | View Doc Vie         | w Log View ComA View Au                                                               | th                       |               |            |                       |                      |
|------------------------------|----------------------|---------------------------------------------------------------------------------------|--------------------------|---------------|------------|-----------------------|----------------------|
| Search Results For Doc:      |                      | 2                                                                                     |                          |               |            |                       | Page                 |
| SENT ITEMS Document No. Doc. | Type Rmt. Doc No.    | Send Partner Member Name                                                              | Member No. Amount (inc.) | Status        | Created By | Transaction Date      | Create Date          |
| REPORTS 202108 Invoid        | e 🚽                  | GUEST SUPPLIE GUEST MEMBER                                                            | 999001 \$50,000.00       | PROCESSING FA | Admin      | 1/05/2021 12:00:00 AM | 5/08/2021 9:21:29 AM |
| SEND/RECEIVE                 | 🔞 Caplink Logs 🗸     |                                                                                       |                          |               |            | ×                     |                      |
| Start Page                   | Search Results       | - Back                                                                                |                          |               |            |                       |                      |
| Documents                    | Search By : All Logs |                                                                                       |                          |               |            |                       |                      |
| finbox     Credit Notes      |                      | 3                                                                                     |                          |               |            | old to be             |                      |
| Invoices  Sent items         | Doc Type             | Log Body                                                                              |                          |               | Date       | through               | Caplink              |
| Credit Notes                 | 17                   | Invoice '202108' status in system is PR<br>Doc is older than the first day of the sec |                          |               | 5/08/2021  |                       |                      |
| Invoices                     | 17                   | Credit Status Check FAILED for Docum                                                  |                          |               | 5/08/2021  |                       |                      |

# It is the end user responsibility to make sure all transactions that have failed or have not processed in a timely fashion are addressed adequately.

Please note that if reviewing the detailed reports, only the processed transactions will appear in them. Anything in pending, processing or having failed will not appear in the detailed reports.

If you believe something is missing, you can try and use the search options available in the main wizard of "**Sent Items**" to try and track a specific transaction and check on its current Caplink state.

Transactions lookups can be narrowed down to a more specific set of results by using one of the following search parameters:

"Document #", "Period", "Create Date" or "Member No"

| C Document No# | C Period     |
|----------------|--------------|
| C Create Date  | C Member No# |

From a Supplier's /end user's perspective the only place to look for a posted transactions other than the reports is under "**Sent Items**". A transaction appearing under "**Sent Items**" with a status of "**Processed**" is the only valid indication of a transaction successfully transmitting and having made it to the Capricorn CapLink transaction gateway.

If ever in doubt, please call CapLink Support for confirmation/review.

A more in-depth look up can be done by checking under "**View Auths**". However just because a transaction can be traced under "**View Auths**" does not necessarily guarantee a successfully posted transaction back to Capricorn nor even a successfully posted transaction in Caplink. Looking under "**View Auths**" should be left to the Caplink Support team for review.